# *INSTALLATION GUIDE*  **LS6000 Logic Net eStation**

The LS6000 video I/O station is the Ethernet version of Logic Net, the industry's leading kitchen video display system solution. A typical system consists of a host server (PC or POS terminal) where the application software is installed and a number of LS6000 units. Each LS6000 eStation can beconnected to a VGA monitor, a keyboard, and 2 serial interface devices. The LS6000 units communicate with the host server via TCP sockets on Ethernet connections.

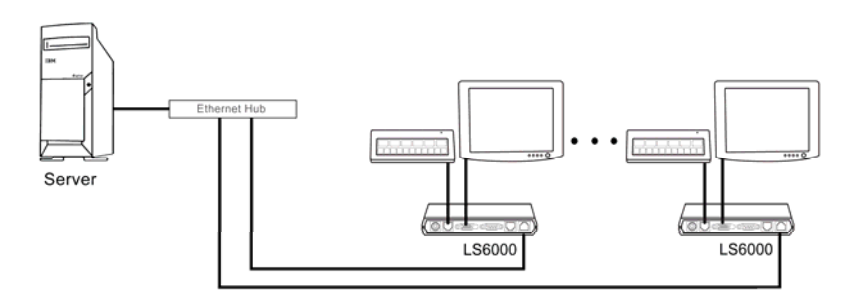

# **HARDWARE INSTALLATION**

### **Component Placement**

The following is recommended when you plan the LS6000 system setup:

- • Place the LS6000 so that you can use the mounting brackets located at the bottom of the unit.
- •Place the LS6000 so that the RESET button is accessible.
- •Place the LS6000 so that the beeps from the speakers can be heard.
- • Place the LS6000 so that the LED indicator on the front panel can be seen.
- • Place the LS6000 above grill/counter level, out of the way of possible spills.

## **Mounting Instructions**

Mounting brackets are provided to facilitate mounting the LS6000 to a wall, ceiling, or display monitor mounting arm. The installer should insure that the wall anchors used with the mounting brackets have the capacity to support 4.3 kg (9.5 lb.). This weight is determined by adding a safety margin weight to the weight of the unit. Wall anchors with specified weight capacity are available commercially.

## **Connections**

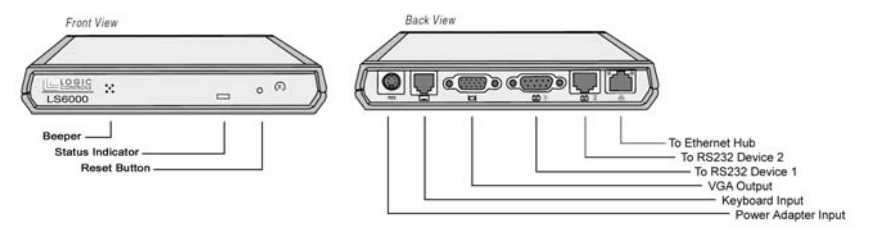

logic controls A Bematech Company

Make sure that all systems are powered off before making or removing any connections to the LS6000 unit. Follow the steps below in connecting the devices:

- 1. Connect the VGA cable of the display monitor to the LS6000.
- 2. Connect the RS232 cable of serial devices to the LS6000.
- 3. Connect the keyboard device to the LS6000.
- 4. Connect the Ethernet cable from Ethernet hub or switch to theLS6000.
- 5. Connect power to all peripheral devices and turn on power.
- 6. Connect power adapter to the LS6000 and power cord to the power adapter.
- 7. Plug the power cord into AC power outlet.
- 8. If necessary, reset the LS6000 by pressing the reset button.

# **LS6000 SETUP AND SELF-DIAGNOSTIC TESTS**

Each time the LS6000 is powered on, it runs a ROM-based setup and diagnostic program that is used to set system parameters and provide problem determination information. You can run the program by pressing the system RESET button. As soon as the system information screen appears, quickly press [Delete] or [Down Arrow] key on the keyboard to enter Setup screen.

There are 5 setup menus: MAIN, ETHERNET, SERIAL, DIAGNOSTIC and EXIT. The menu being displayed is highlighted on the menu bar across the top of screen. Use left and right arrows to select the menu and use up and down arrows to select menu item. Menu items that can be changed are shown in yellow color and highlighted in reverse video when selected. Use the -/+ keys or 0/1 keys to change the value. For certain items such as IP address, the numeric keys are used to enter the values.

## **SYSTEM SETUP**

- 1 Install the LS6000 units as described in HARDWARE INSTALLATION section.
- 2 Setup optional LS6000 parameters if necessary (for example, RS232 baud rate and beeper pitch).
- 3 Setup the station address used for quick identification of the station.
- 4 Setup IP address, subnet mask and port number to the required values. Check with system administrator for proper settings. Note that the IP address must match the IP group of the host server and the TCP port address must match the port number used by the application software.
- 5. Save parameters and exit setup.
- 6 Verify that the values on the boot up screen shows the correct set up values. If not, repeat step 2 to 5 to correct the settings.
- 7 You have now completed the setup for one LS6000. Repeat as necessary for each LS6000 in the system, ensuring a unique IP address for each LS6000. Always verify your setting on the boot up screen.
- 8. Setup the host server IP address such that it's in the same IP group as the LS6000 units.
- 9. Setup the application software if necessary.
- 10. Run the application software or a test program to verify functions of the system.

## **GENERAL SPECIFICATIONS**

#### **MECHANICAL**

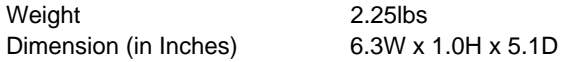

#### **ELECTRICAL (Power Adapter)**

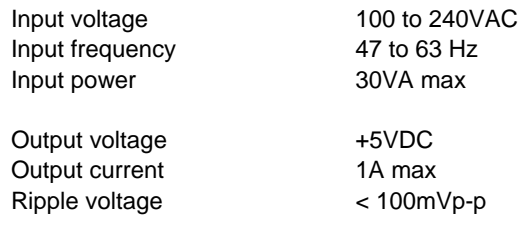

#### **ENVIRONMENT**

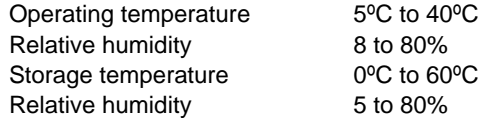

#### **INTERFACE**

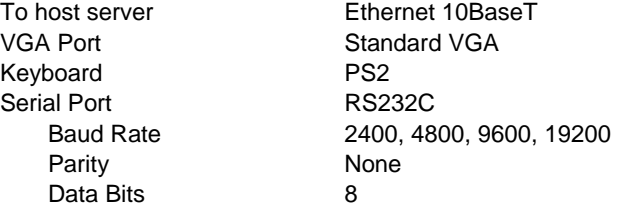

#### **CABLES**

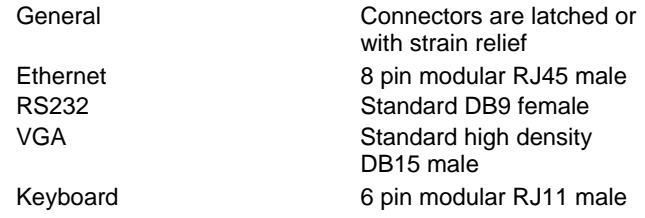